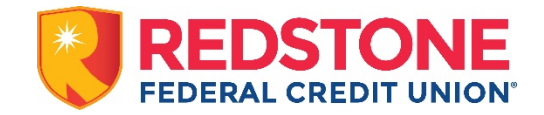

## **Alexa App Redstone Federal Credit Union Skill**

## **To enable "Redstone Federal Credit Union" skill**

1. Skills can be enabled using the Alexa app. Once you locate the skill, click the Enable Skill button and proceed to Account Linking.

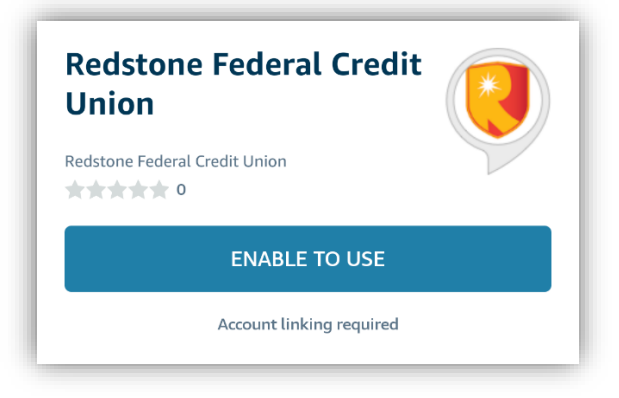

2. On the account linking page, the user must login with their Online Banking credentials and answer MFA (multifactor authentication).

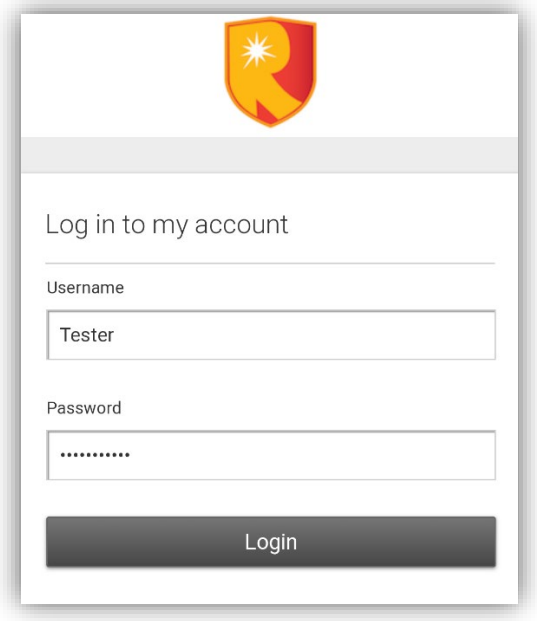

3. The terms and conditions must be accepted before creating a 4-digit PIN.

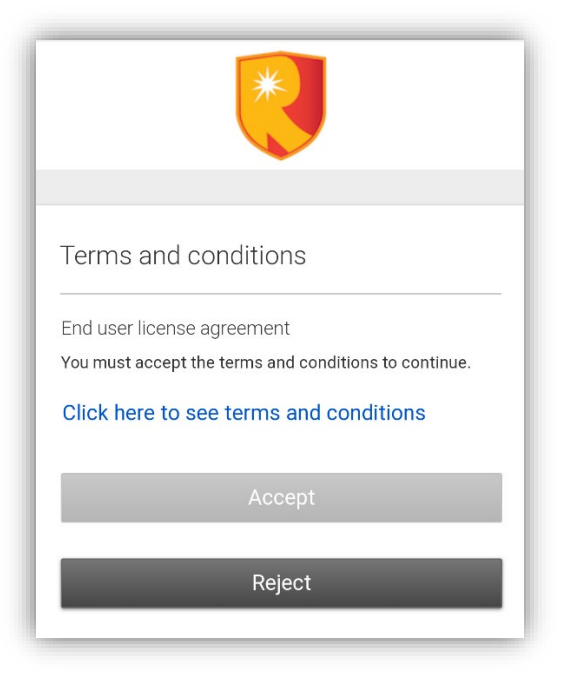

4. After accepting the terms, users must establish a 4-digit PIN, which is used with each Alexa session for authentication.

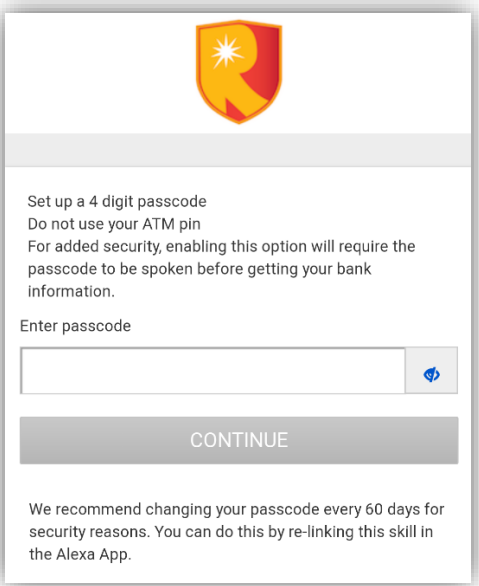

5. The service is ready to use by saying "Alexa, open up Redstone Federal Credit Union" and providing 4-digit pin to hear transactions.

## **Sample phrases to ask Alexa**

Balances

- What is the balance for my savings account?
- What is the balance for my checking account?
- Tell me my balance for the account ending with 1234.
- Tell me my balance for Brighter Day Savings Account.

Transactions

- What are the transactions for my savings account?
- What are the recent transactions for my checking account?
- Show me the transactions for Brighter Day Checking Account.
- Tell me the transactions for my account ending with 1234.

*Note: If you do not use Alexa for 30 days it will ask you to re-link your account because the token expired.*